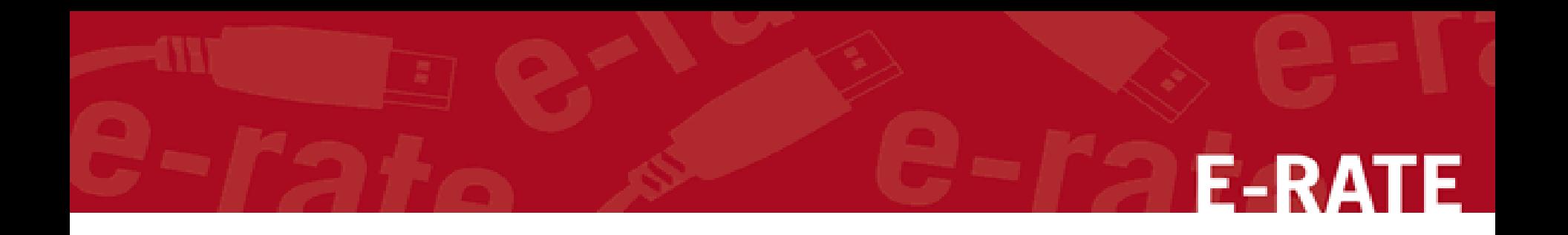

# Creating a 471 for FY2021 NCDPI C2 Contracts Step-by-Step for Creating a C2

application in the EPC portal

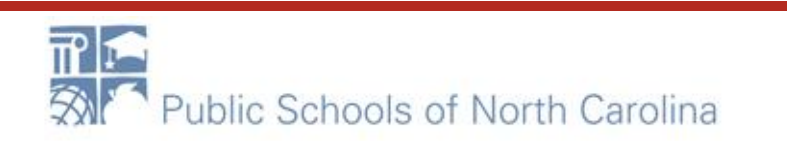

## **Application Nickname**

### **Billed Entity Information**

BERTIE COUNTY SCHOOL DISTRICT

715 US Highway 13 North WINDSOR, NC 27983

252-794-3173

kmebane@bertie.k12.nc.us

#### **Application Nickname**

Please enter an application nickname here. @\*

Billed Entity Number: 126936 FCC Registration Number: 0011839990 Applicant Type: School District

**XXX County School District C2** 

Application Number <sup>O</sup> 161002905

### FCC Form 471 Help

Show Help

**Discard Form** 

Save & Continue

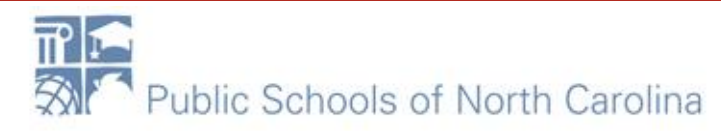

### Contact info – Save & Continue **F-RATF**

Next, you will identify the individuals assisting in seeking E-rate support.

### **Consultant Information**

There are currently no consulting firms associated with your organization. If this is in error, please update your organization profile.

### **Contact Information**

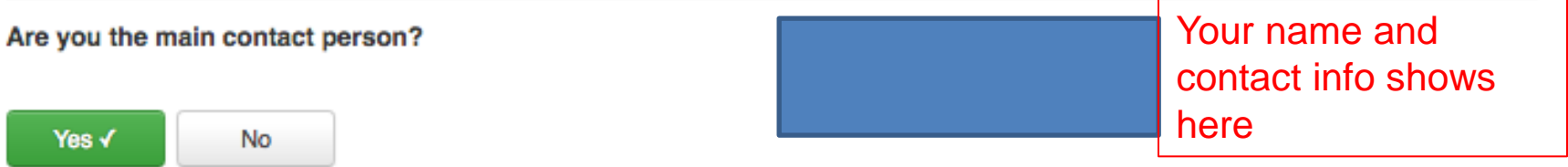

#### **Holiday / Summer Contact Information**

### Are you closed on Fridays? Long hours Mon-Thurs? Trip to Bali the month of July? Put it all here!

Please provide any alternate contact information to use during holiday/ vacation period including the name of any alternate contact person and how best to reach them.

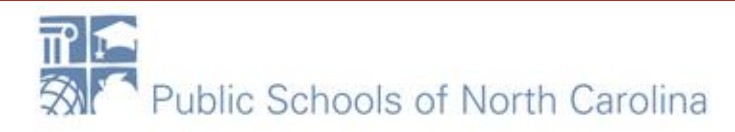

### **Category of Service**

Next, you will identify the category of service for the product and services you are requesting. If you need help determining the correct category of service, please review the Eligible Services List on the USAC website.

### **Category of Service**

#### What is the category of service for the product and services that you are requesting?

You can only select one Category of Service per FCC Form 471. You can submit a second application for the other Category of Service.

Category 1

- Voice
- Data Transmission and/or Internet Access
- Basic Maintenance of Internal Connections
- **Internal Connections**

Category 2 √

• Managed Internal Broadband Services

### FCC Form 471 Help

#### Show Help

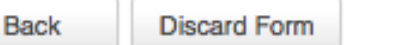

Save & Continue

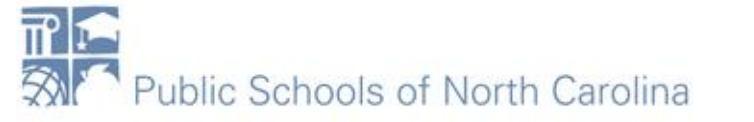

### Save & Continue...

We've completed this section of the form based on information from your applicant entity's profile. If any of the non-editable information is incorrect, or you wish to change the information, please update your profile first by going to your entity record, and clicking Manage Organization from the Related Actions menu. If you do not have access to Manage Organization, please contact your applicant entity's account administrator or create a customer service case to request updates to your applicant entity's profile.

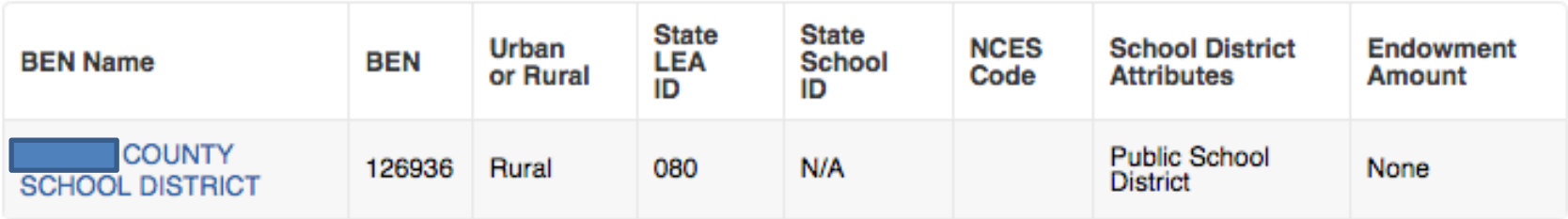

### FCC Form 471 Help

Show Help

Back

**Discard Form** 

Save & Continue

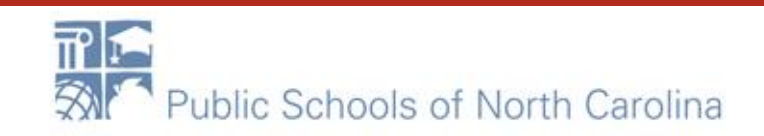

### Save & Continue...

#### **Related Entity(ies) Information**

**Entity Details** 

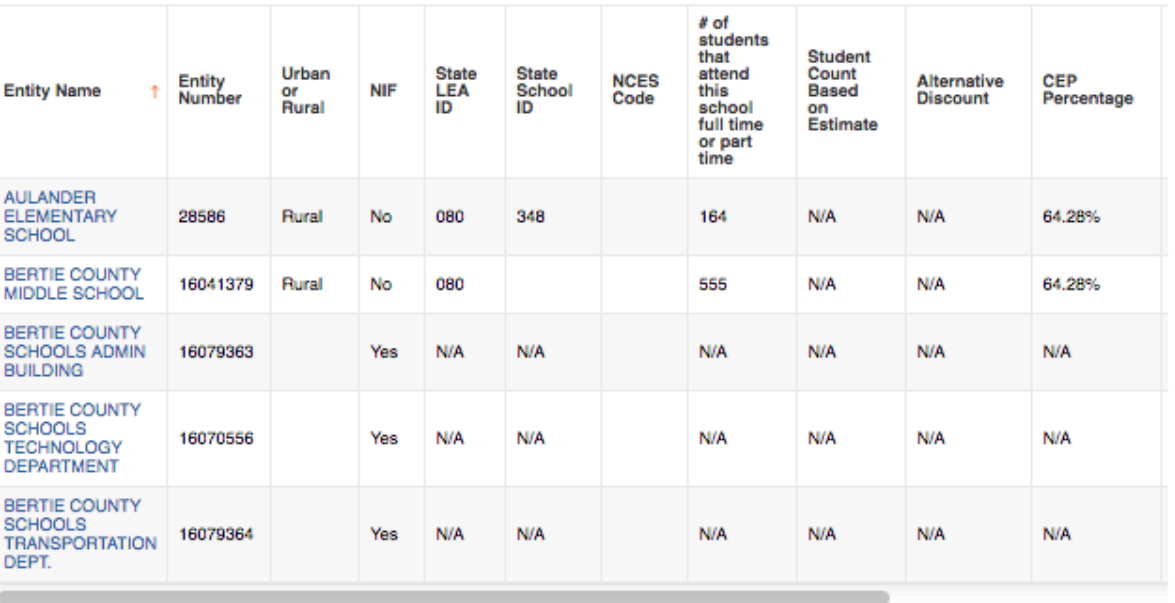

间 间 1-5 of 11 (D) 间

#### FCC Form 471 Help

Show Help

Back

Discard Form

![](_page_5_Picture_8.jpeg)

### Save & Continue ...

We've completed this section of the form based on information from your applicant entity's profile. If any of the non-editable information is incorrect, or you wish to change the information, please update your profile first by going to your entity record, and clicking Manage Organization from the Related Actions menu. If you do not have access to Manage Organization, please contact your applicant entity's account administrator or create a customer service case to request updates to your applicant entity's profile.

#### **Requested Discount Calculation**

More than 50 percent of your individual schools must be rural for the school district to be considered rural.

This discount rate has not been approved for the current year

![](_page_6_Picture_48.jpeg)

**Show Entities** 

#### FCC Form 471 Help

Show Help

**Back** 

**Discard Form** 

Save & Continue

![](_page_6_Picture_12.jpeg)

# Add FRN

![](_page_7_Picture_14.jpeg)

![](_page_7_Picture_2.jpeg)

### NCDPI request….

![](_page_8_Picture_36.jpeg)

![](_page_8_Picture_3.jpeg)

### Choose Contract

Next, you will identify the purchasing agreement type for the product and services you are requesting.

#### **FRN** Contract

#### How are the services for this FRN being purchased? s stored in your Profile; you can add a new Contract at any time. Details about your Tariff and Month-to-Month services will be entered in your FRN. Contract V Month-to-Month ariff. FCC Form 471 Help Show Help Back Cancel Continue

![](_page_9_Picture_4.jpeg)

### NCDPI BEN 231411 - search **E-RATE**

![](_page_10_Picture_39.jpeg)

![](_page_10_Picture_40.jpeg)

![](_page_10_Picture_41.jpeg)

**Move through the screens of contracts until you find the cording to your chosen** careful. There are 84 contracts for **2** a check mark next to the correct one.

![](_page_10_Picture_5.jpeg)

Continue

### Start and Expiration Dates

For all EXCEPT DIT Cabling, Service Start is 7/1/2021. Expiration date for contracts is 6/30/2025 (end of first 5 years, before extensions). DIT SEE BELOW.

**Pricing Confidentiality** 

Back

There is no rule, statue, or other restriction which prohibits publication of the specific pricing information for this contract.

#### **Contract Information (Additional)**

Cancel

![](_page_11_Picture_51.jpeg)

DIT Structured Cabling Contracts Service Start date: 07/01/2021 Contract Expiration date: 2/28/2023

![](_page_11_Picture_8.jpeg)

Continue

### **Short narrative**

**Basic Information** 

Entity Information

**Funding Requests** 

Certify

**E-RATE** 

#### **Narrative**

Provide a brief explanation of the products and services that you are requesting, or provide any other relevant information regarding this Funding Request. You should also use this field to describe any updates to your entity data, such as revised student counts, entity relationships, etc, that you were unable to make after the close of the Administrative filing window for profile updates. These changes will be addressed during the application review process. \*

![](_page_12_Picture_45.jpeg)

#### FCC Form 471 Help

**Show Help** 

![](_page_12_Picture_10.jpeg)

![](_page_12_Picture_11.jpeg)

# Where is "Bulk Upload?"

# **E-RATE**

### Click the Blue Hyperlink – not the check box!

This page displays all of the funding requests for this application. From here you can create a new FRN, or edit, delete, or manage the line items of an existing one.

### **Funding Requests**

>> View Category Two Budget Information

To create or update specific ERN Line Item(s), please click on the FRN number hyperlink.

![](_page_13_Picture_51.jpeg)

### **FCC Form 471 Help**

#### **Show Help**

![](_page_13_Picture_10.jpeg)

### Bulk Upload!

This page displays all of the funding request line items for this FRN. Click on a line item number below to edit the line items and their recipients of service.

#### FRN Line Items for FRN #2199000027 - 23 switches

![](_page_14_Picture_33.jpeg)

![](_page_14_Picture_34.jpeg)

![](_page_14_Picture_5.jpeg)

**DISCARD FORM** 

**BACK** 

SAVE & CONTINUE

**SAVE & SHARE** 

# Select Template File

### • Click "Bulk Upload"

![](_page_15_Picture_25.jpeg)

**E-RATE** 

• Then choose the Template file you saved, then "Submit," then "Yes, you want to proceed"

![](_page_15_Picture_26.jpeg)

### **Obtaining Bulk Upload Results**

- After submitting uploaded Template for review, system will return to EPC
	- After 30 seconds (about the time it takes to sing the Jeopardy song), you will receive an e-mail notification with a link to the Bulk Upload Results
	- A "Task" also will appear in your Task Page

![](_page_16_Picture_4.jpeg)

– Task also will be showing on Landing Page under My Tasks

Create FCC Form 471 - 171007202 - Reading - C2 - HP Switches peppm 2017 - Review Bulk Upload Results

![](_page_16_Picture_7.jpeg)

59R A

### Success?

• If your page looks like this, you're Bulk Upload was successful! Click Submit!

Confirmation

Congratulations! Your file was uploaded successfully. The data is now available for review in the FRN, where you can review and edit it as needed. To view your FRN Line Items, click the Submit button.

![](_page_17_Picture_4.jpeg)

**Submit** 

![](_page_17_Picture_5.jpeg)

### Unsuccessful?

- If your template does NOT upload, either you made changes after "saving" your validated Template, or you are using an incorrect version of the template
	- Go back to the template and make changes, or
	- Use a different version of the template. Then…
	- Start Bulk Upload process over

![](_page_18_Picture_5.jpeg)

### Be Sure to Review Data

- It's important to ensure all uploaded data is showing and is accurate
	- If data is inaccurate, you can make changes directly on the 471, delete individual FRN Line Items or the entire FRN and start over

![](_page_19_Picture_30.jpeg)

![](_page_19_Picture_4.jpeg)

# Tips for Success

- Make sure that you are using the correct version of the template
- If you run the process multiple times for a single FRN, each upload will create new FRN line items, regardless of data that has previously been uploaded
	- Meaning, it won't "override" the original data
- Once the upload is successful, you will be able to make any additional edits within your FCC Form 471
- Please ensure that after your final, clean validation, you save the file immediately before clicking in or editing cells throughout the spreadsheet, or else you must click the "Validate Button" again before saving

![](_page_20_Picture_6.jpeg)

F-RΔ

# **E-RATE**

### <span id="page-21-0"></span>FCC Form 471 - Funding Year 2021

#### School District 10803 (BEN: 10029) - appc2 - Form # 211000035

Last Saved: 1/12/2021 3:05 PM EST

**Basic Information** Entity Information **Funding Requests** Certify

This page displays all of the funding request line items for this FRN. Click on a line item number below to edit the line items and their recipients of service.

#### FRN Line Items for FRN #2199000032 - 243 switches

![](_page_21_Figure_8.jpeg)

![](_page_21_Picture_9.jpeg)

#### School District 10803 (BEN: 10029) - appc2 - Form # 211000035

Last Saved: 1/12/2021 3:05 PM EST

![](_page_22_Picture_3.jpeg)

![](_page_22_Picture_4.jpeg)

# **E-RATE**

### Fill in all boxes with information provided by vendor on quote!

#### Product and Service Details for new FRN Line Item for FRN #2199000032 - 243 switches

![](_page_23_Picture_20.jpeg)

![](_page_23_Picture_5.jpeg)

### Fill in costs on BOTH sides! One-time should be from quote! Change UNITS! Monthly should be \$0.00

#### Cost Calculation for new FRN Line Item for FRN #2199000032 - 243 switches

![](_page_24_Picture_25.jpeg)

![](_page_24_Picture_26.jpeg)

**SAVE & CONTINUE** 

![](_page_24_Picture_7.jpeg)

Basic information

Entity information

**Funaing Requests** 

Lertity

**E-RATE** 

Next, you will select Recipients of Service for your Line Item

#### **Manage Recipients of Service**

Is every entity for this organization receiving service?

Choose YES! Just do it!

![](_page_25_Figure_9.jpeg)

#### **Selected Entities**

Please select the organizations you wish to include as recipients of service for this FRN line item and click the Add button.

![](_page_25_Picture_57.jpeg)

#### FCC Form 471 Help

Show Help

![](_page_25_Picture_15.jpeg)

![](_page_25_Picture_16.jpeg)

**SAVE & CONTINUE** 

# **E-RATE**

#### School District 10803 (BEN: 10029) - appc2 - Form # 211000035

Last Saved: 1/12/2021 3:22 PM EST

![](_page_26_Picture_47.jpeg)

#### FCC Form 471 Help

Show Help

![](_page_26_Picture_7.jpeg)

Review Screen. Should list all of your schools/libraries or just your one charter. Click Save & Continue

**SAVE & CONTINUE** 

![](_page_26_Picture_10.jpeg)

# **E-RATE**

#### School District 10803 (BEN: 10029) - appc2 - Form # 211000035

Last Saved: 1/12/2021 3:22 PM EST

![](_page_27_Picture_28.jpeg)

You will be taken back to this screen. You can either add more line items OR click SAVE & CONTINUE to add another FRN. When done adding, you can review and submit your Form 471.

![](_page_27_Picture_5.jpeg)

### Questions?

- Sandhills, Southeast, Northeast, North Central
	- [rebecca.martin@dpi.nc.gov, 303-304-4261](mailto:rebecca.martin@dpi.nc.go)
- Northwest, Southwest, Western, Piedmont-Triad
	- [roxie.miller@dpi.nc.gov,](mailto:roxie.miller@dpi.nc.gov) 984.236.2471

![](_page_28_Picture_5.jpeg)